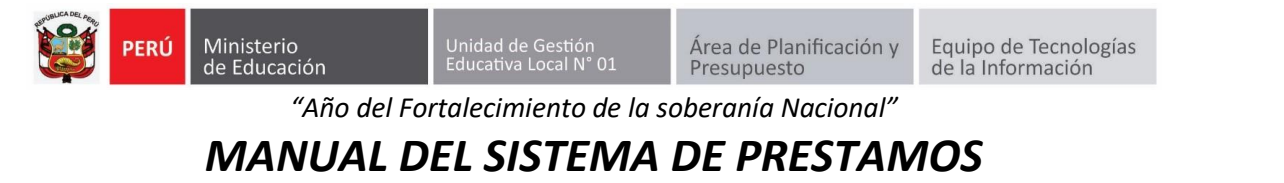

1. Ingresar a la<http://extranet.ugel01.gob.pe/> y hacer clic en "USUARIOS UGEL N° 01".

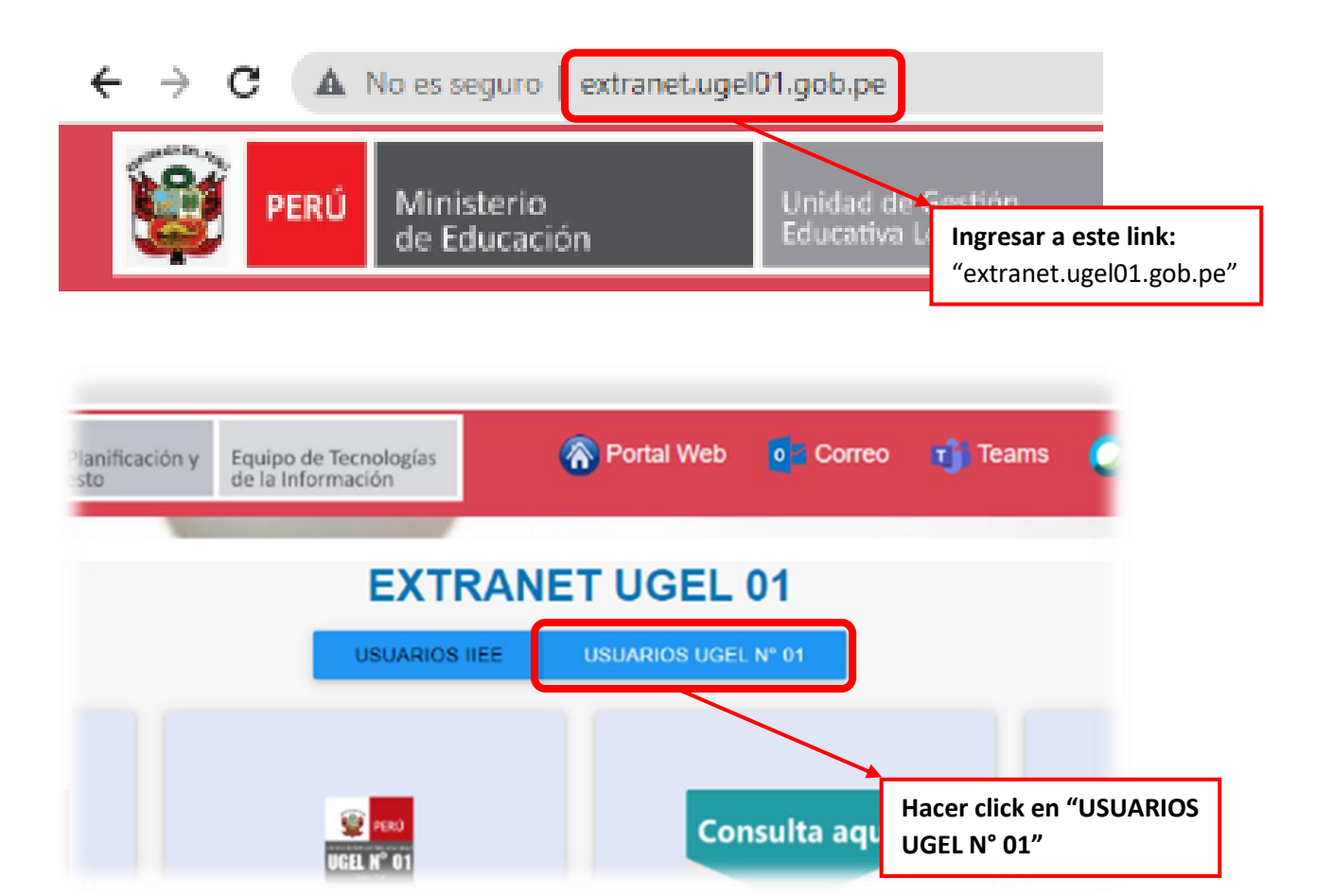

2. Luego, nos ubicamos en el cuadro de "soporte ETI" y hacemos click en "Ingresar Al Sistema"

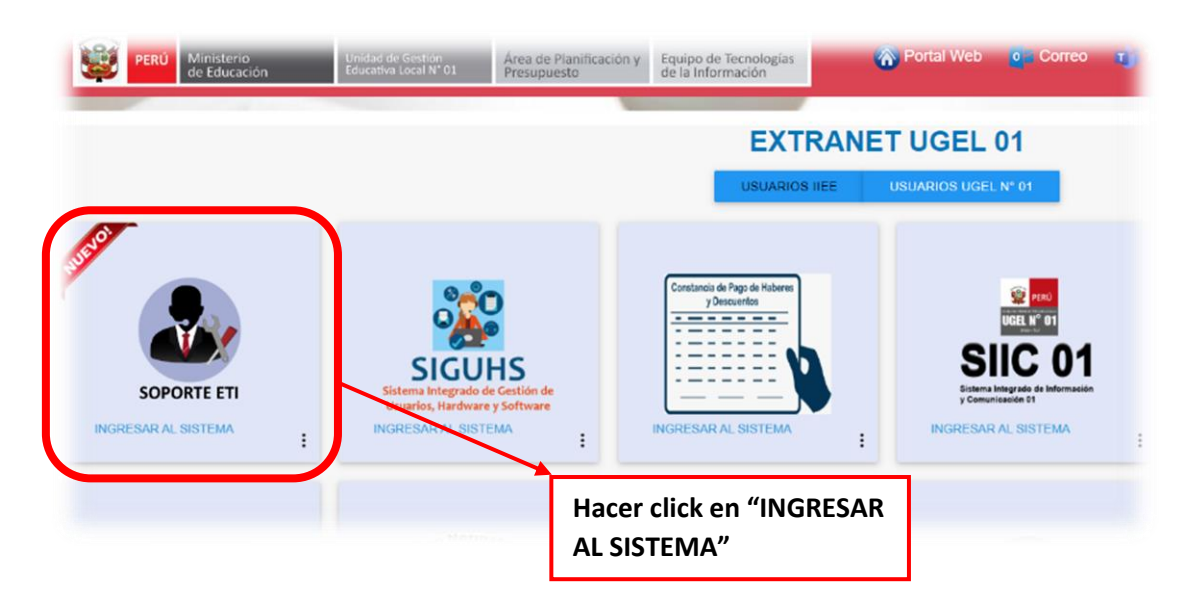

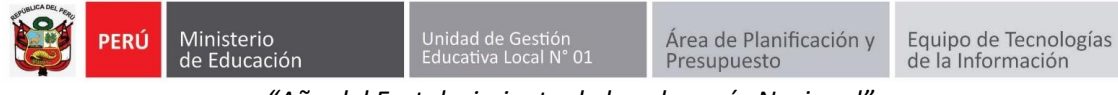

*"Año del Fortalecimiento de la soberanía Nacional"*

3. Nos aparecerá una nueva pestaña, ingresamos con nuestro usuario del "SIIC01"

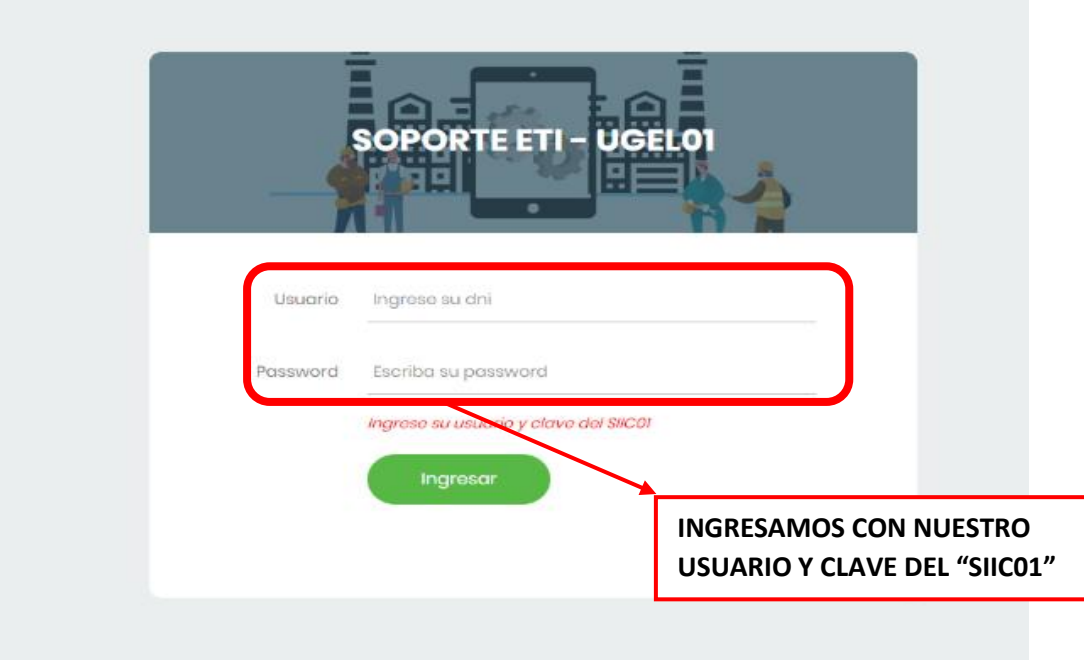

4. Una vez ya logueados nos dirigimos al segundo cuadro "Prestamos Eti" y le hacemos un click.

Salir

Equipo de Tecnología de la Información

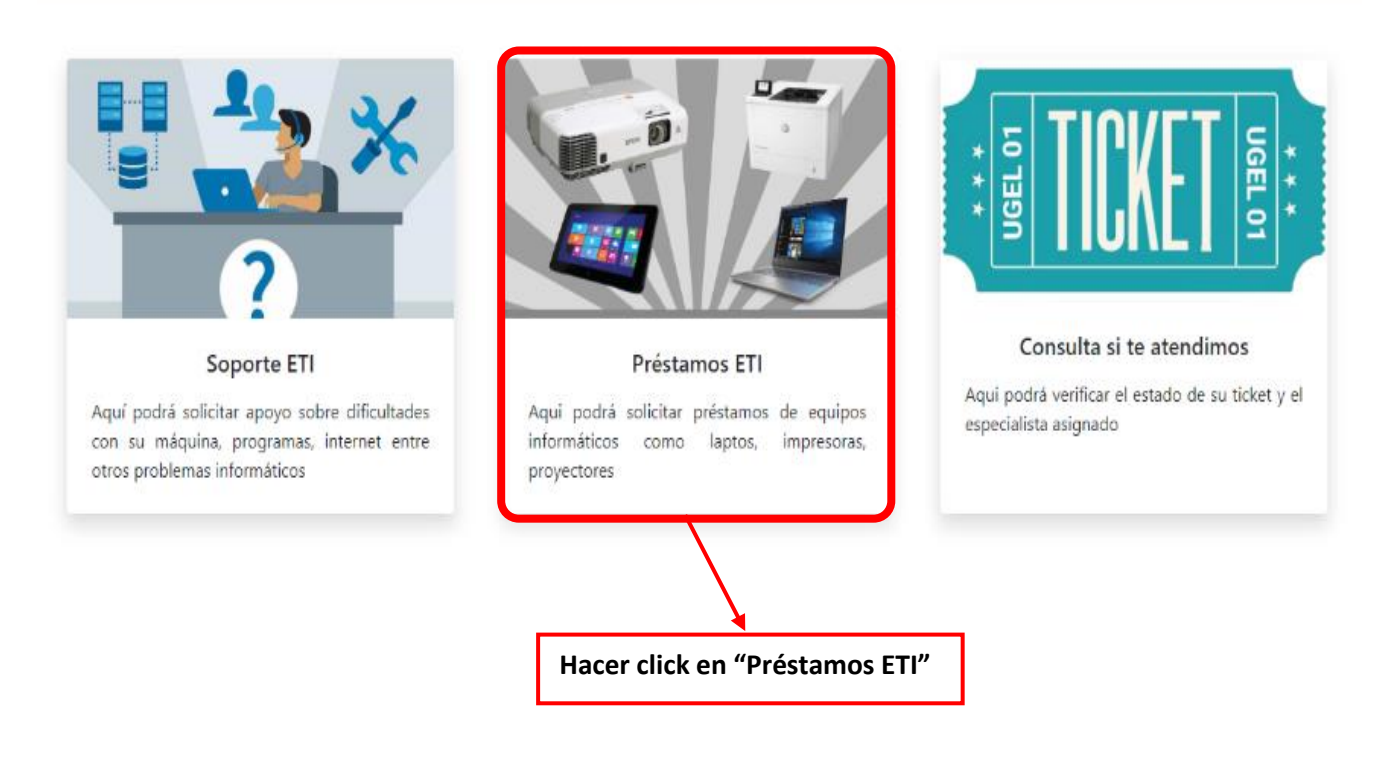

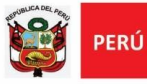

*"Año del Fortalecimiento de la soberanía Nacional"*

### 5. Ya ingresando le damos click en "Menú"

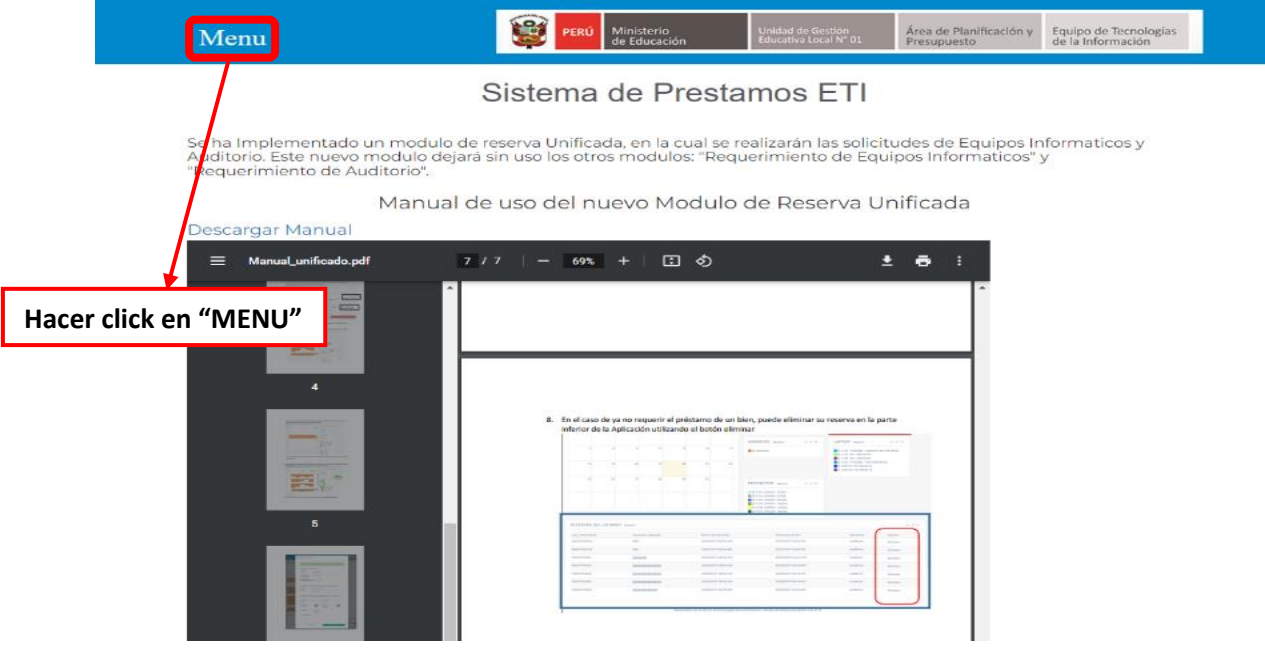

## 6. Luego nos dirigimos a Requerimientos

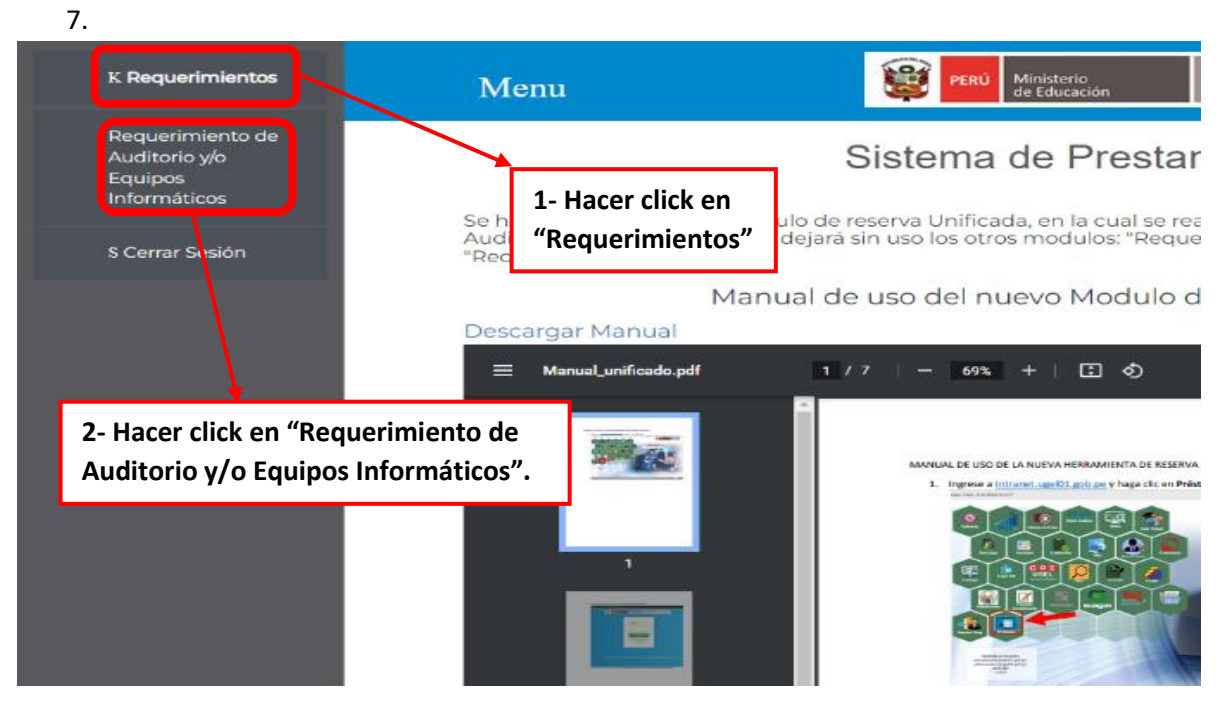

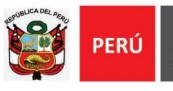

*"Año del Fortalecimiento de la soberanía Nacional"*

- 8. Listo ya terminado el paso 6, nos aparecerá esta interfaz donde podremos visualizar lo siguiente:
	- 8.1.Equipos de Cómputo, Proyectores y también los ambientes de la Ugel 01

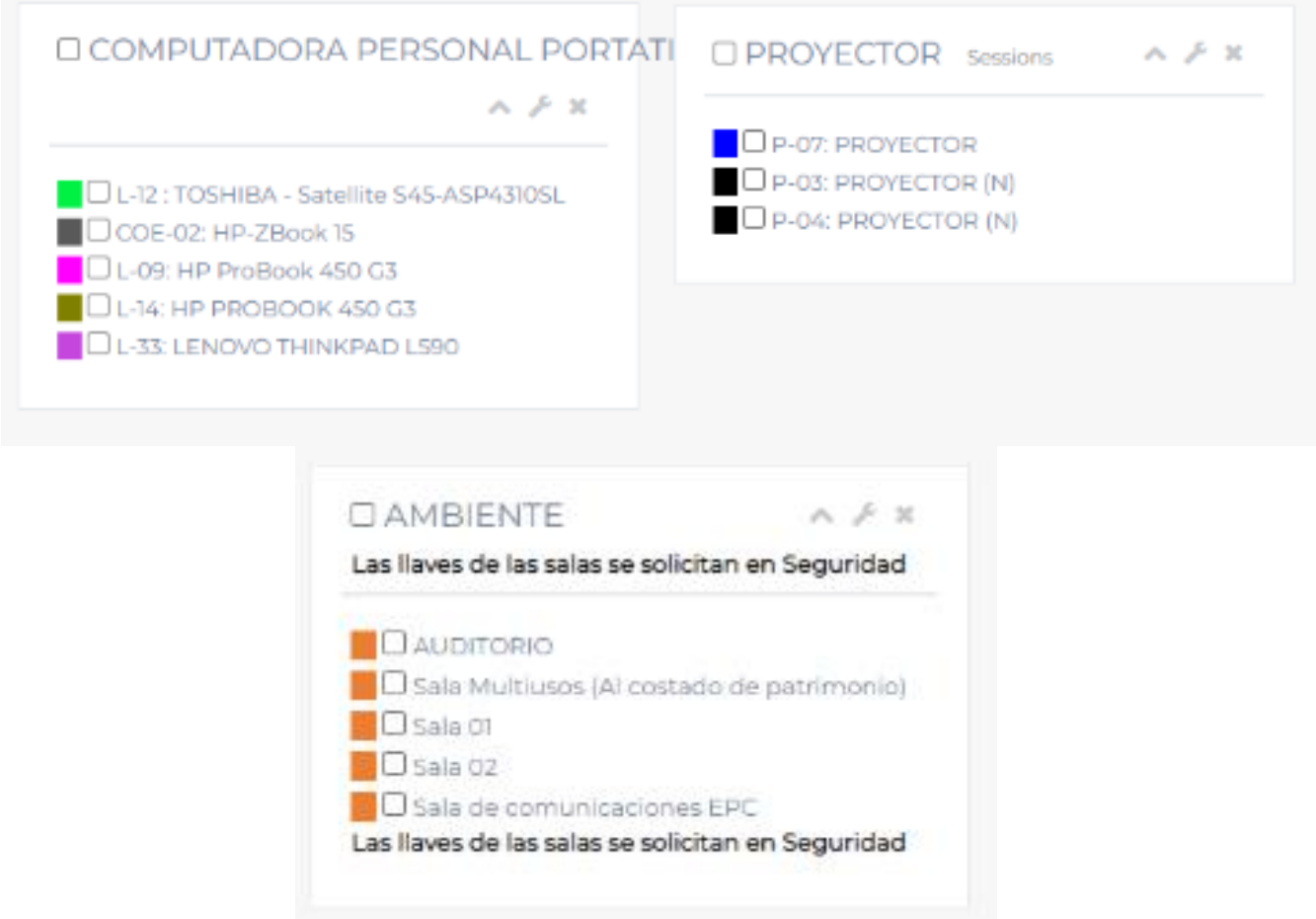

8.2. La fecha de Inicio y fin de lo que va a solicitar:

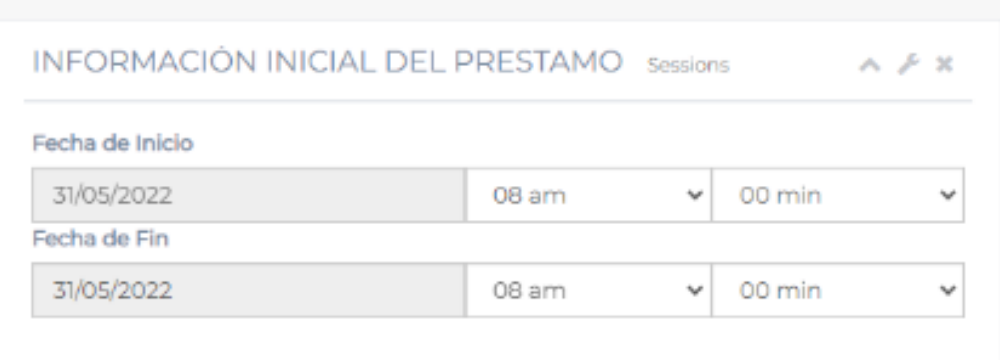

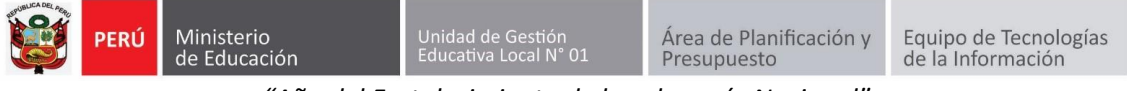

*"Año del Fortalecimiento de la soberanía Nacional"*

# 8.3. Podremos visualizar las Reservas que se solicitaron con anterioridad.

| Prestamos: sessions<br>$\sim$ $\geq$ $\in$ |                          |                            |                                    |                              |
|--------------------------------------------|--------------------------|----------------------------|------------------------------------|------------------------------|
| $\geq$<br>Hoy<br>$\leq$                    |                          | Mayo 2022                  | Mes                                | Semana   Dia   Lista del Mes |
| Lun                                        | Mar                      | Mie                        | Jue                                | Vie                          |
| 2                                          | 玉                        | 4                          | 5                                  | 6                            |
| 9                                          | 1O                       | 11                         | 12                                 | 13                           |
| 16                                         | 17                       | 18                         | 19                                 | 20                           |
| 23                                         | 24                       | 25                         | 26                                 | 27                           |
| 30                                         | 31                       |                            | 2                                  | 3                            |
| 6                                          | $\overline{\mathcal{F}}$ | $\lvert \mathbf{B} \rvert$ | $\qquad \qquad \qquad \qquad \Box$ | TO                           |

RESERVAS DEL USUARIO Sessions

#### 9. A continuación, se realizará un ejemplo:

9.1.Como primer paso seleccionamos el equipo o ambiente que necesitamos.

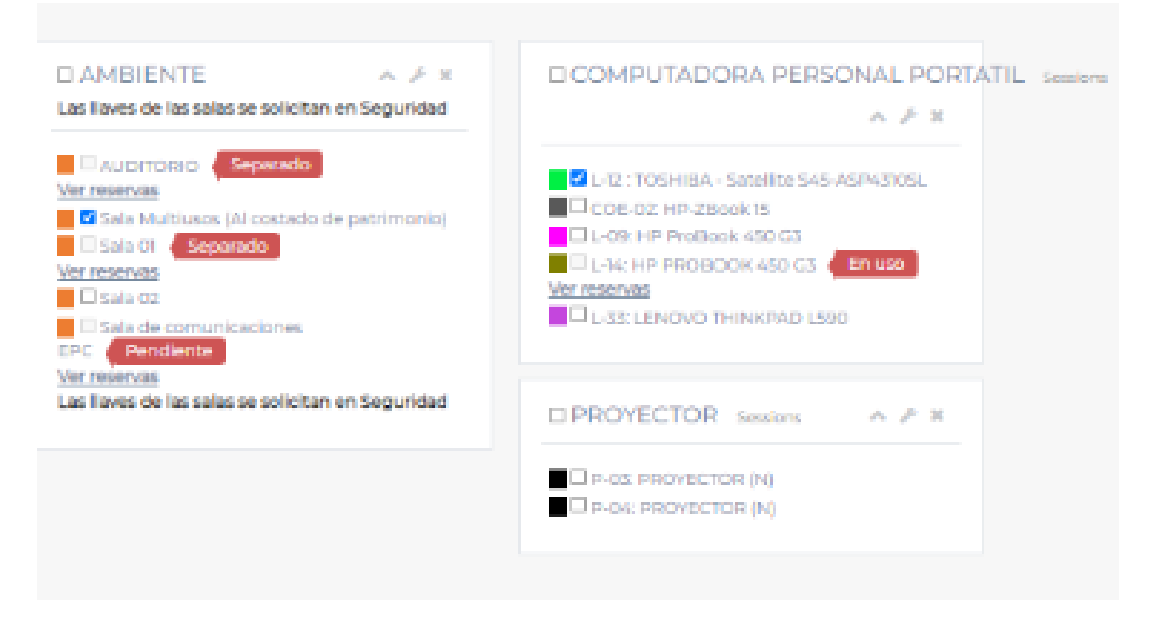

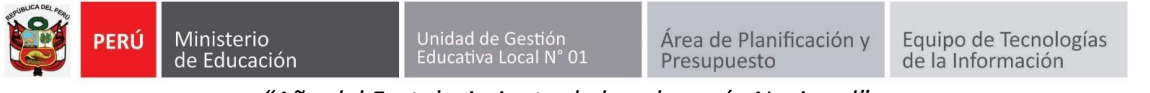

*"Año del Fortalecimiento de la soberanía Nacional"*

# 9.2.Como segundo paso colocamos la hora y fecha la cual se prestará el equipo o ambiente.

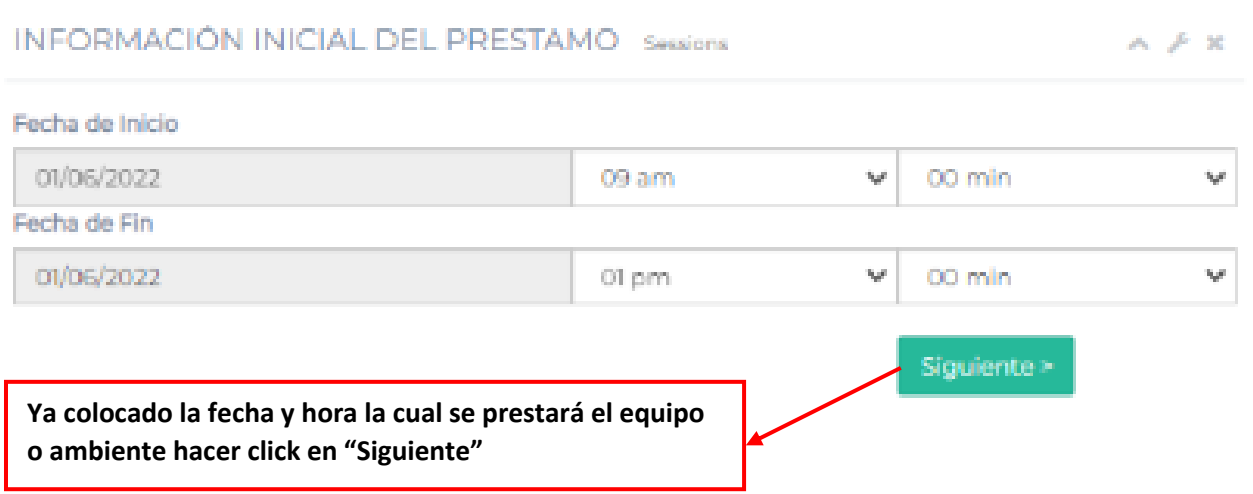

**Recomendación:** Antes de dar clic en "siguiente" siempre verificar si los equipos o ambientes ya están separados, esto lo podemos visualizar en la parte izquierda de la pestaña.

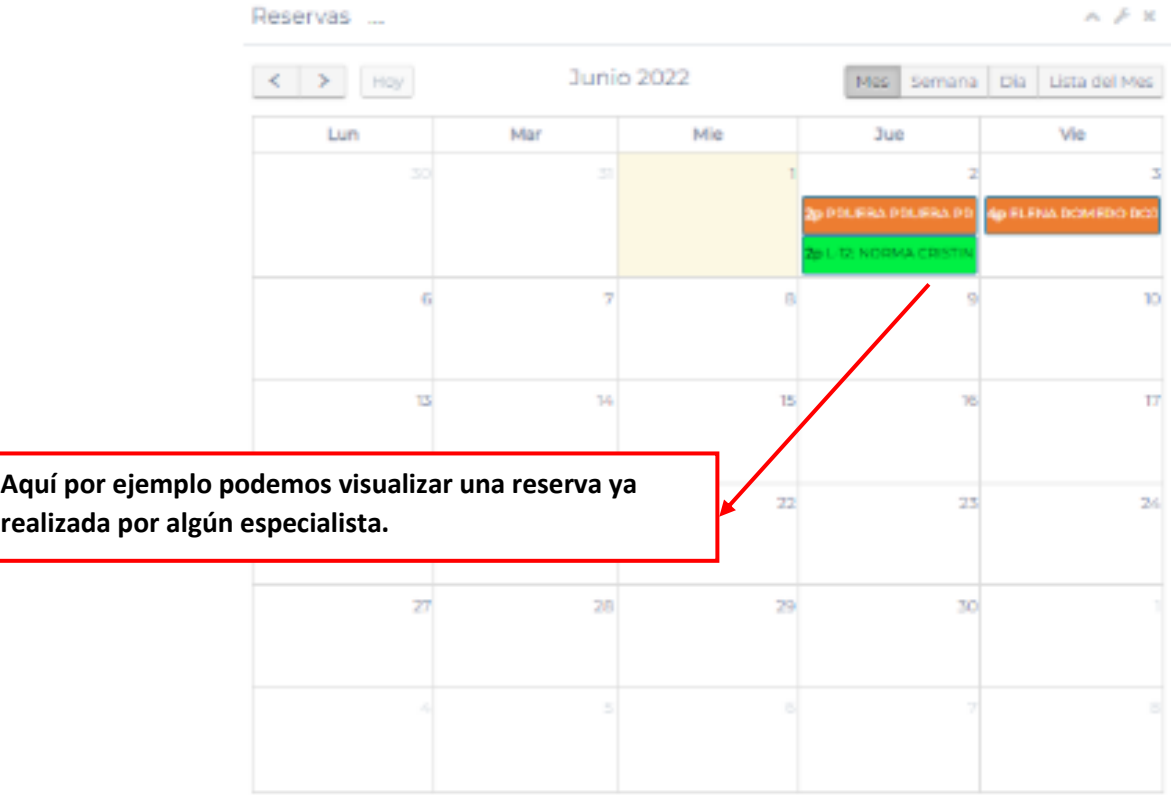

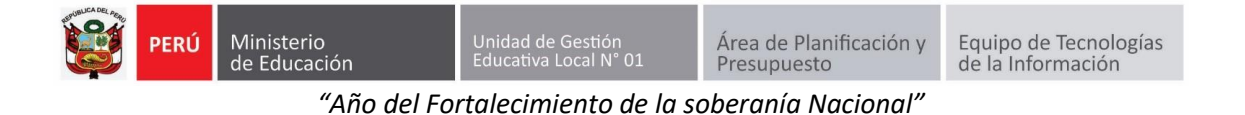

#### 9.3. Luego nos aparecerá esta ventana lo cual tenemos que llenar lo siguiente.

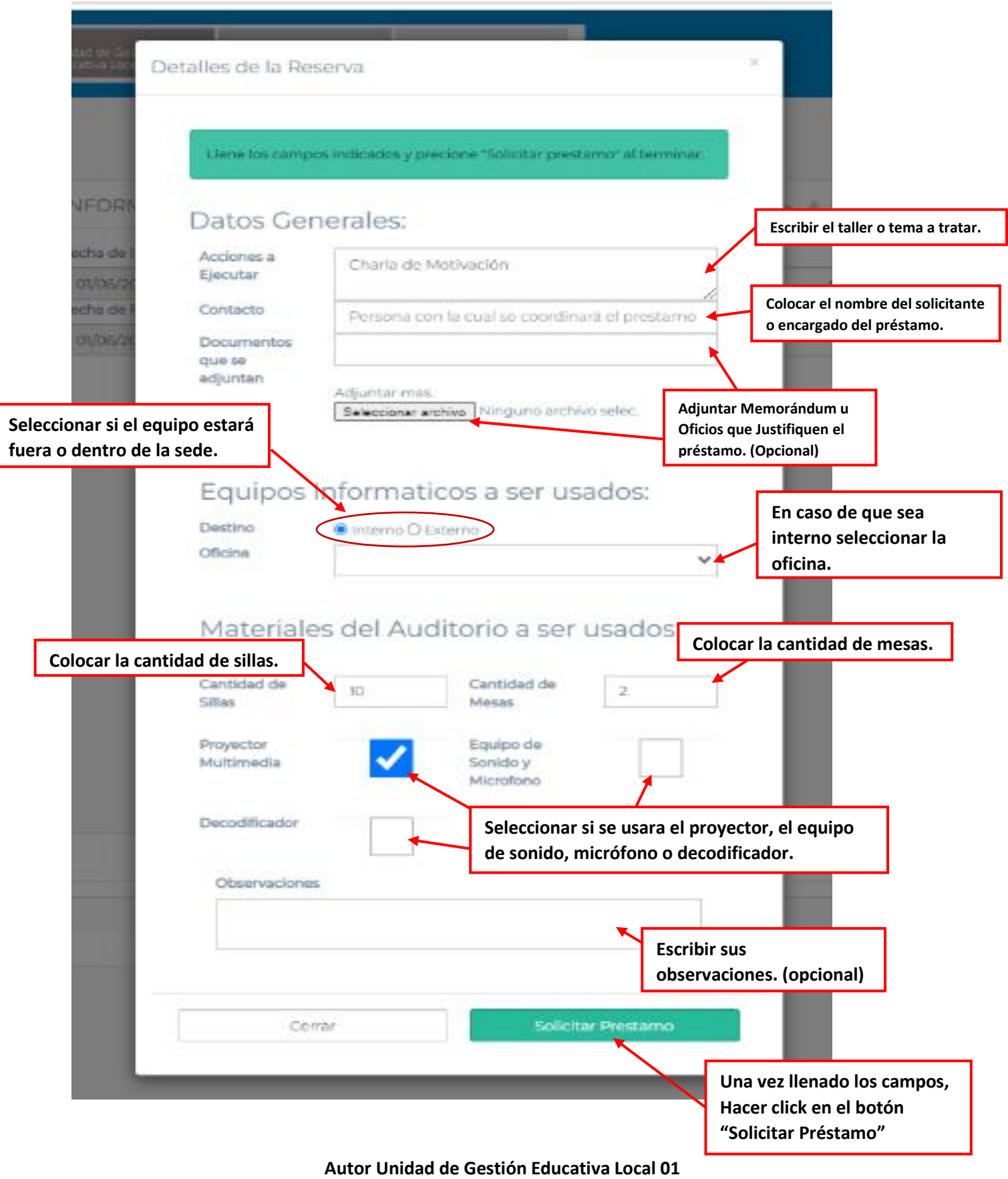

**Fecha: 01 de junio del 2022**

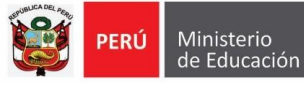

*"Año del Fortalecimiento de la soberanía Nacional"*

# 10. Listo en la parte inferior podemos visualizar nuestra solicitud de reserva de equipo o ambiente.

#### RESERVAS DEL USUARIO

 $\land$   $\neq$  x

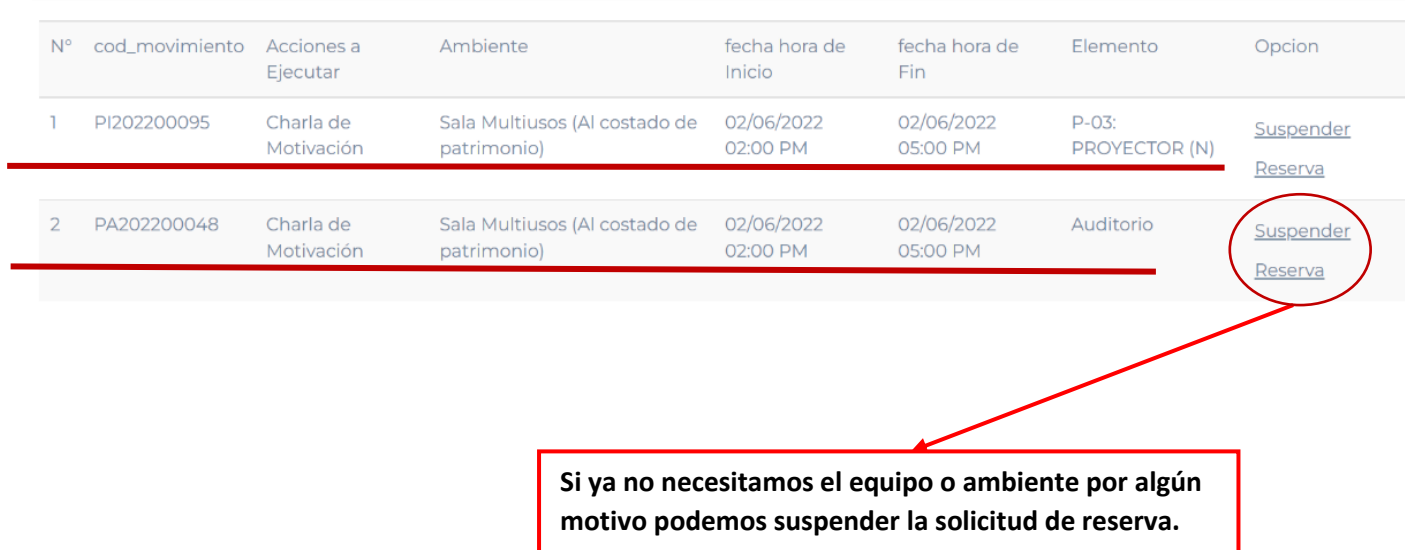